## Review Deleted Messages

Last Modified on 05/20/2019 1:18 pm CDT

Every message you delete is added to the Deleted Messages tab in the Message Center window.

- 1. Click the Tools menu and select Message Center. The Message Center window opens.
- 2. Click the Deleted Messages tab.

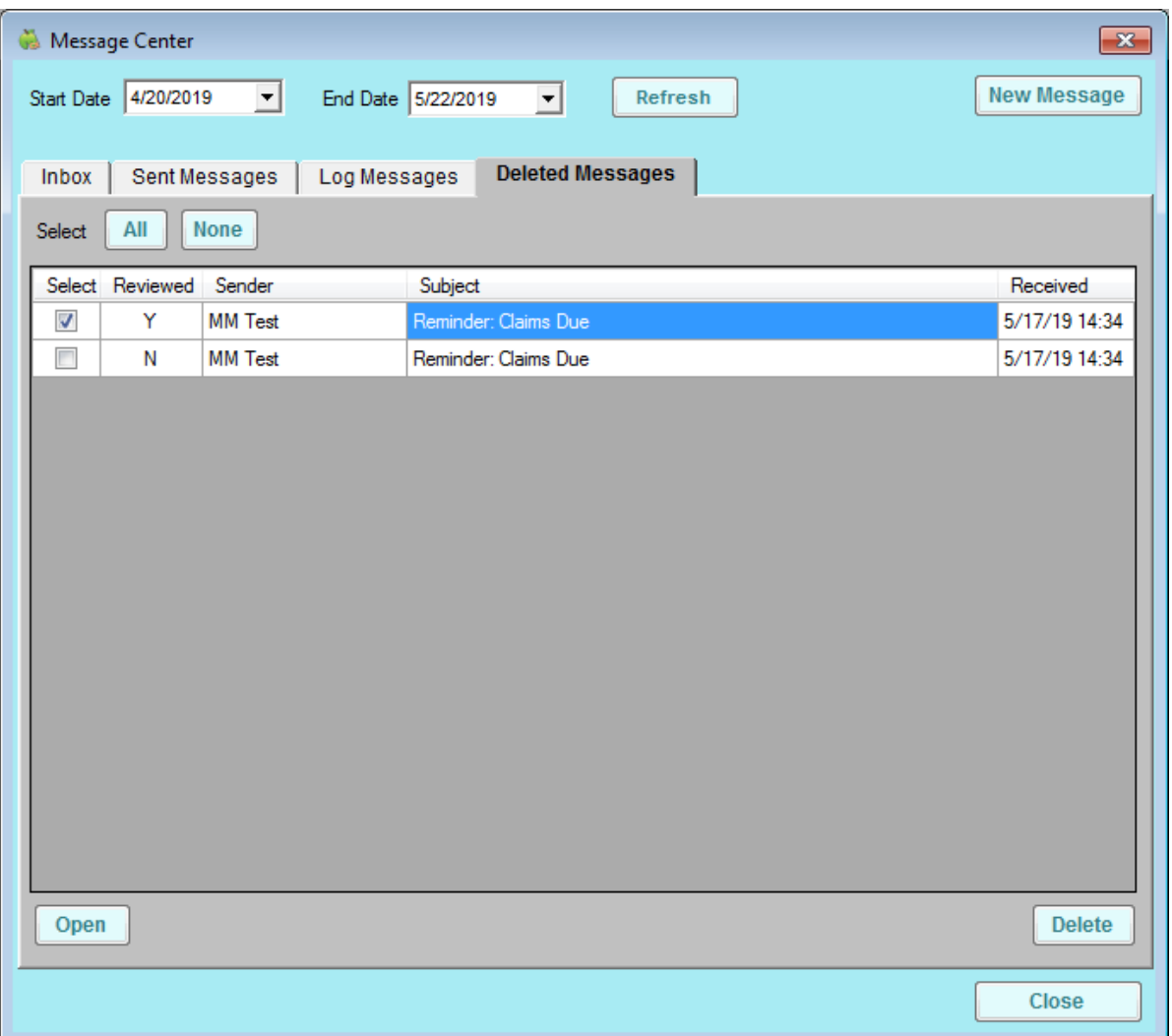

- 3. Click the Start Date and End Date boxes and set a date range to view.
- 4. Check the Select box next to the message to read/print, and click Open. You can also double-click the message. The View Message window opens.
- 5. In the View Message window, click Print to print the message.
- 6. Click Previous or Next to navigate through messages.
- 7. When finished, click Close to exit the View Message window.